# **地図の操作**

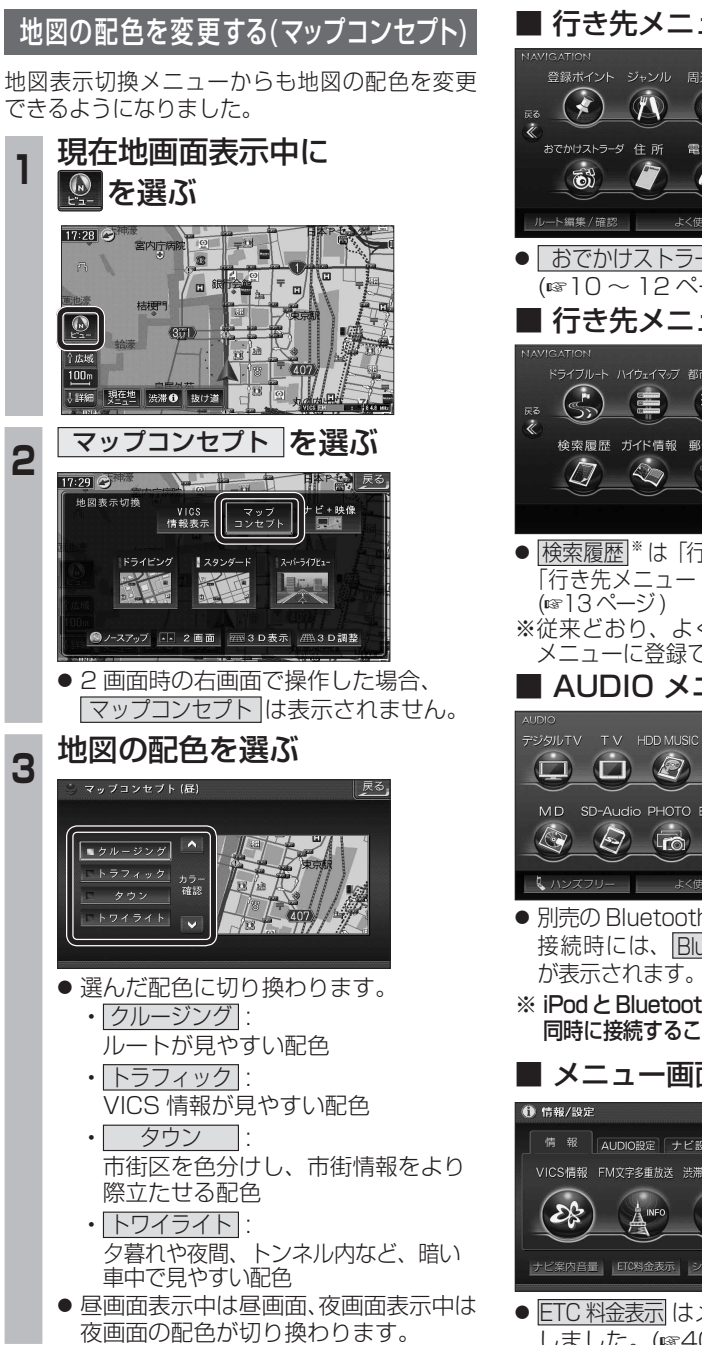

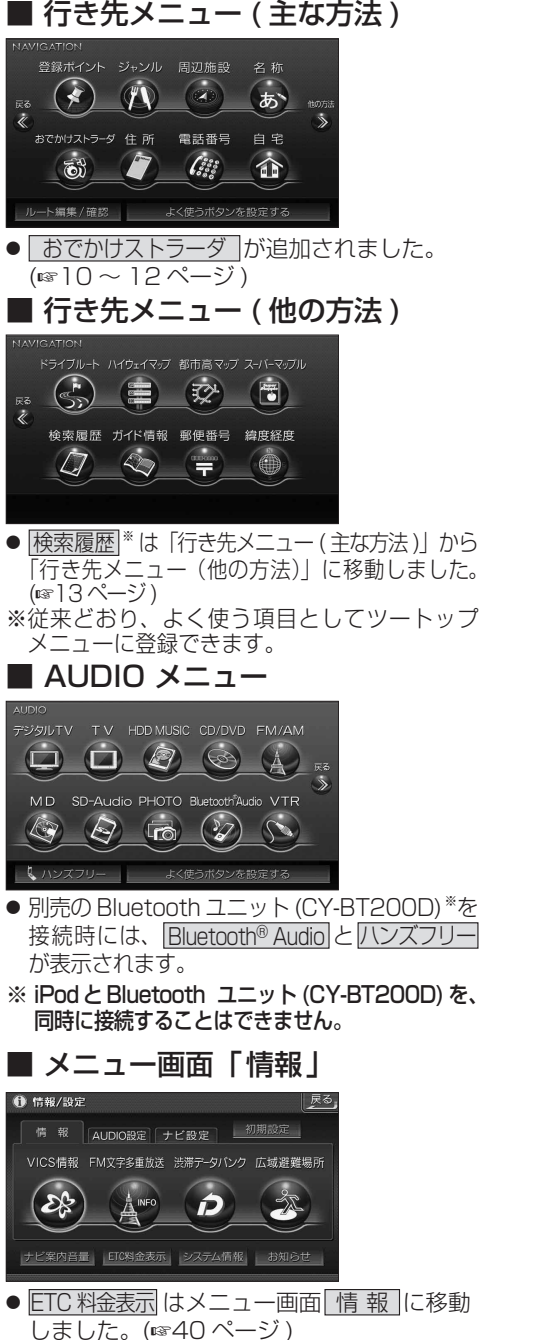

# **メニュー画面について 行き先を探す**

**<sup>1</sup>** 行き先メニューから 行き先を検索し、 石き先設定 を選ぶ

t

東京ディズニーランド(浦安市)<br>045-893-¥¥¥¥

来京ティックス

登録ポイント ジャンル 周辺施設 名称

でかけストラーダ 住所 電話番号 自宅

 $(x)$ 

 $\int_{\delta}^{2} \delta \delta$ 

あ

命

行き先設定

科外登録 施設情報

駐車場検索

電話をかける

案内開始

 $\langle \hspace{-0.2em} \langle \hspace{-0.2em} \langle \hspace{-0.2em} \langle \hspace{-0.2em} \langle \hspace{-0.2em} \langle \hspace{-0.2em} \langle \hspace{-0.2em} \langle \hspace{-0.2em} \langle \hspace{-0.2em} \rangle \hspace{-0.2em} \rangle \hspace{-0.2em} \rangle$ 

● 探索結果メニューが表示されます。

-<br>おまかせルート ( 時間優先探索 ) *西部西*山 - *簡*動採索

● 喜都高高井 → 国警 首都高葛西

2 案内開始 を選ぶ

P 42.1km | (2) 700 円

ルート確認 探索条件ルータ更

 $35'37'45'$ <br> $139'53'4'$ 

● ルート案内を開始します。

します。

**下全共市五月市街道** 

●車を発進させても、ルート案内を開始

## 探索結果メニュー

×.

 $\widehat{\mathbf{b}}$ 

 $-9:56$ 

0

海域

 $25<sub>m</sub>$ 

→ ■ ■

ルート探索が完了すると、探索結果メニューが 表示されるようになりました。

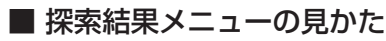

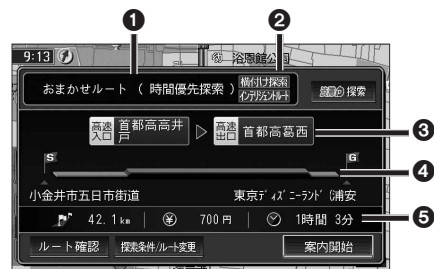

### 1 優先道路と探索条件

(例:おまかせルート / 時間優先探索)

## 2 横付け探索

横付け探索成功時に表示されます。

## インテリジェントレート

インテリジェントルートを使用した場合に 表示されます。

## 6 高速道路の入口 / 出口名

● 高速道路を通らない場合は表示されません。 ●複数の高速道を通るルートでは最初の 入口と最後の出口が表示されます。

## **4 全行程の略図**

●道路の種類によって色分けされます。

- ・緑 : 一般道路
- ・青 : 高速道路 / 有料道路

## ・橙 : フェリー航路

## 5 目的地までの距離 / 料金 / 時間

- ●表示される数値は目安です。実際とは異 なる場合があります。
- | *調*命探索 | 渋滞データバンク探索を開始します。  $(\sqrt{18}/19 \sqrt{3}-3)$ ※現在のルートが渋滞データ バンクのルートの場合、

┃ 躑 卵 解除 ┃ が 表 示 さ れ ま す。 選ぶと、渋滞データバンク探索 を解除し、時間優先で再探索を 行います。

● | ルート確認画面が表示されます。 (☞18ページ)

● <sup>| </sup> 森細味 | : 探索条件 / ルート変更画面が表 示されます。(☞18 ページ)

ナビゲー

## **行き先を探す**

## おでかけストラーダとは

パソコンや携帯電話などで、当社サイト (CLUB \*Strada) からおでかけスポットや おでかけプランをダウンロードし、ナビゲー ションで利用できます。

● おでかけスポット

おすすめの施設の詳細情報・写真・バーコード (QR コード ) などを添付した地点情報です。

● おでかけプラン

おでかけスポットを目的地・経由地にした ドライブコースのデータです。

- ・ おでかけプランナー お好みで、おでかけスポットを巡るおでかけ プランを編集できます。
- ・ おすすめおでかけプラン 当社サイトがおすすめするおでかけプラン です。

## 準 備

おでかけストラーダのサービスを利用するには、 当社サイトにアクセスし、必ずカーナビユーザー 登録をしてください。

URL:http://panasonic.jp/car/fan/index.html

● ナビゲーションに付属の「仮保証書兼ユーザー 登録ハガキ」でカーナビユーザー登録を行った 場合も、サイトからのカーナビユーザー登録が 別途必要です。詳しくは、サイトの案内をご覧 ください。

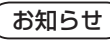

- おでかけストラーダ以外の CLUB \*Strada の サービスを利用するには、CLUB \*Strada の 会員登録 ( 無料 ) が必要です。詳しくは、 サイトの案内をご覧ください。
- メニュー画面「情報」の おしらせ に当社サイト 「CLUB \* Strada | の項目が追加されました。
- QR コードは (株)デンソーウェブの登録商標 です。
- 当社サイトの URL は、予告なく変更するこ とがあります。

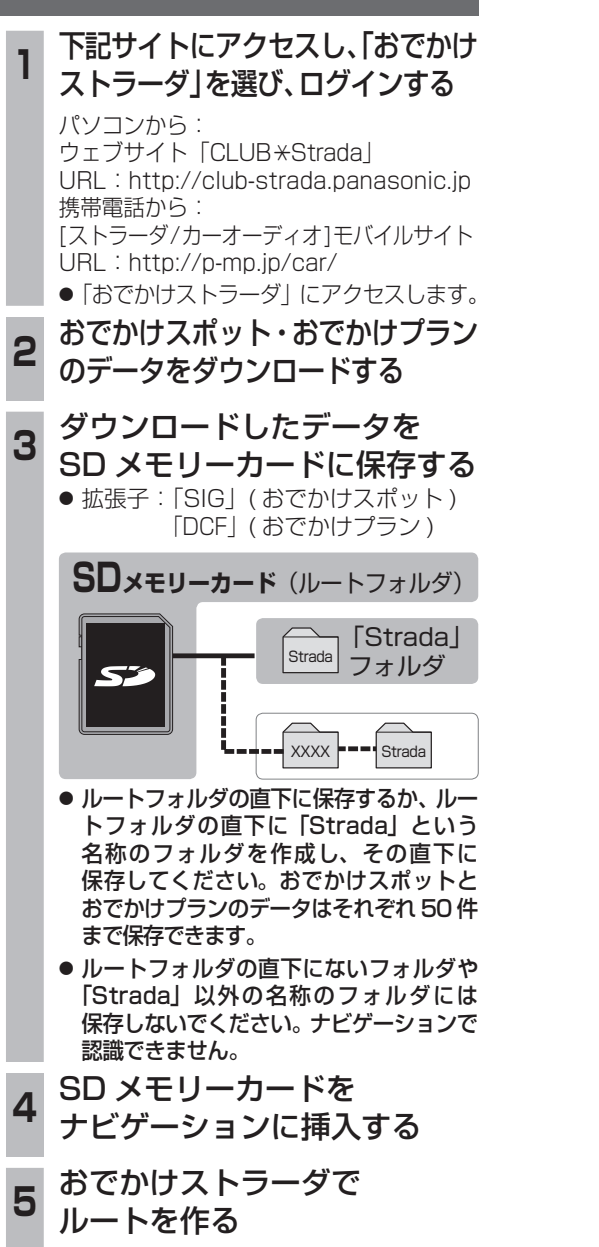

● おでかけスポットから探す

● おでかけプランを利用する

(☞11 ページ)

 $(m12 \wedge -3)$ 

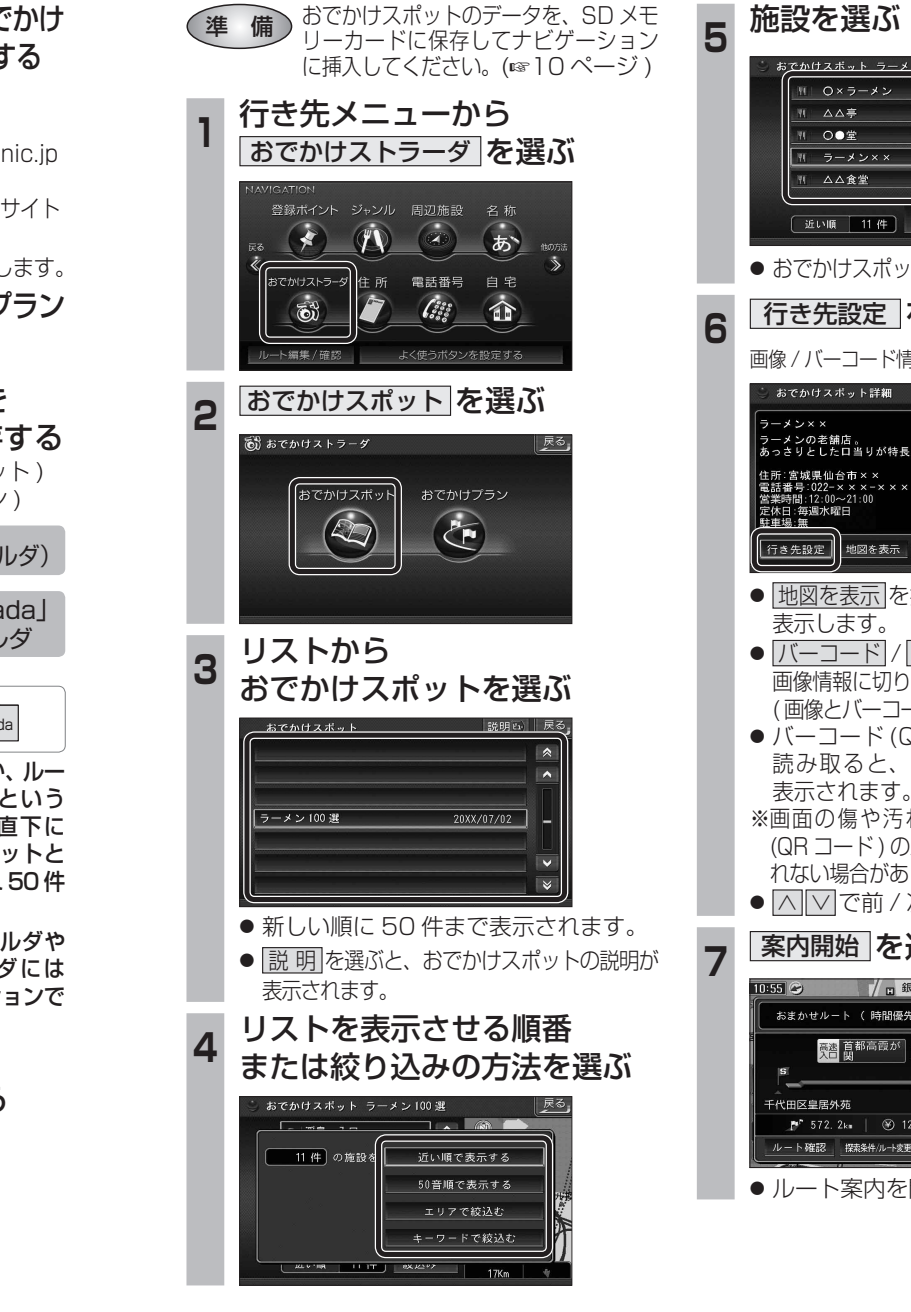

おでかけスポットから探す ( おでかけストラーダ )

 $100<sub>m</sub>$ 5 1999 1 | 交番 子 | 近い順 | 11 件 | 並替え|<br>| 近い順 | 11 件 | 絞込み | ● おでかけスポット詳細画面が表示されます。 **<sup>6</sup>** 行き先設定 を選ぶ 画像 / バーコード情報 ( 情報がある場合のみ表示 ) │-<br>│ラーメンの老舗店。<br>│あっさりとしたロ当りが特長。 情報提供元  $\sqrt{5-7} - 5$ ● 地図を表示 を押すと表示中の周辺地図を ● バーコード / 画 像 を押すとバーコード / 画像情報に切り換えます。 (画像とバーコード情報がある場合のみ表示) ● バーコード (QR コード ) ※を携帯電話で 読み取ると、施設の情報が携帯電話に 表示されます。 ※画面の傷や汚れ、光の反射、バーコード (QR コード ) のバージョンによっては読み取 れない場合があります。 ● |∧||∨|で前 / 次の施設を表示します。 **<sup>7</sup>** 案内開始 を選ぶ 細の探索 宮城 P 572, 2ks | (9) 12350 円 | ルート確認 **探索条件/ルー**線車 案内開始 ● ルート案内を開始します。

## **行き先を探す**

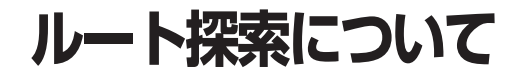

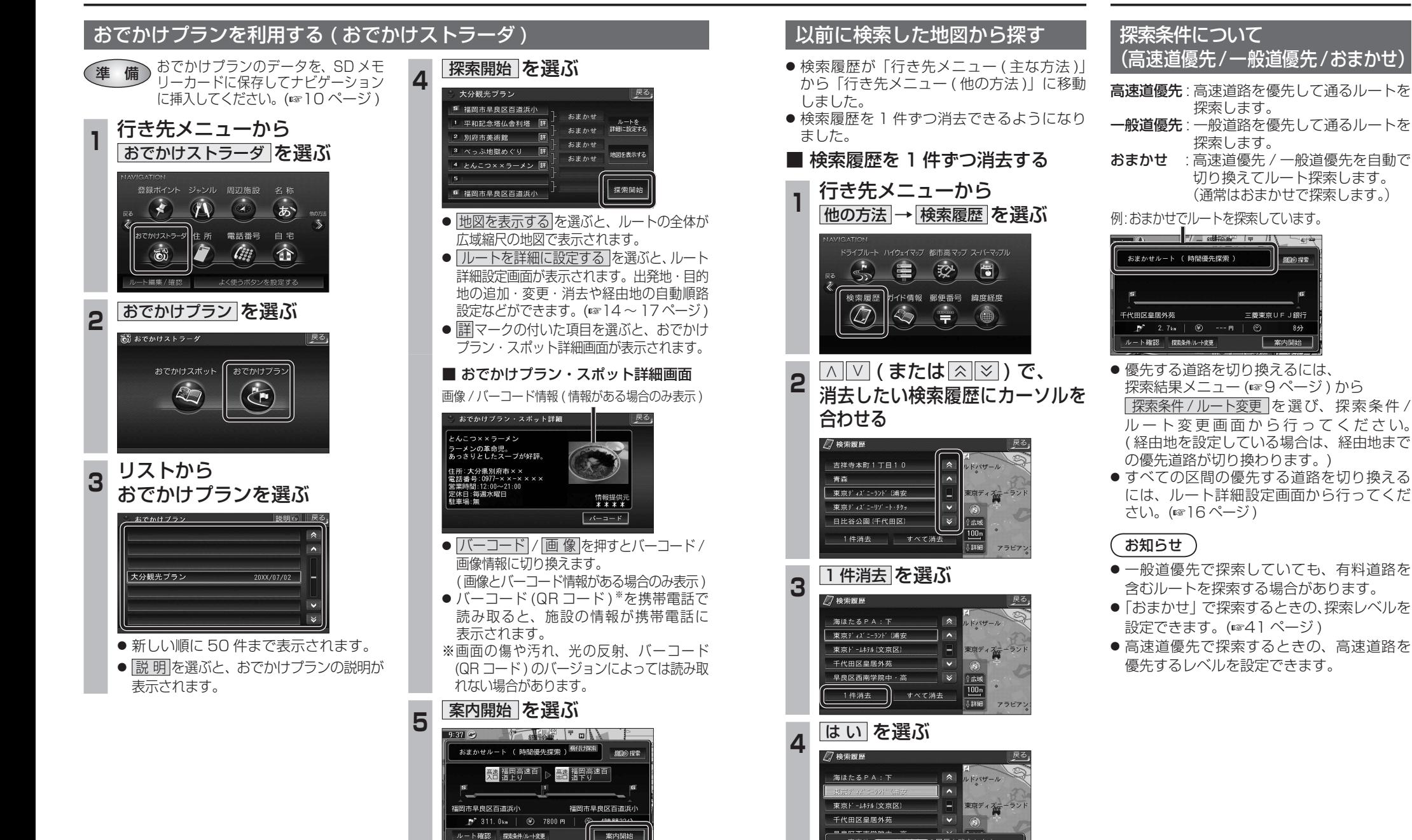

● 選んだ検索履歴が消去されます。

|腰腰を消去します| いいえ

● ルート案内を開始します。

## **ルートを編集する**

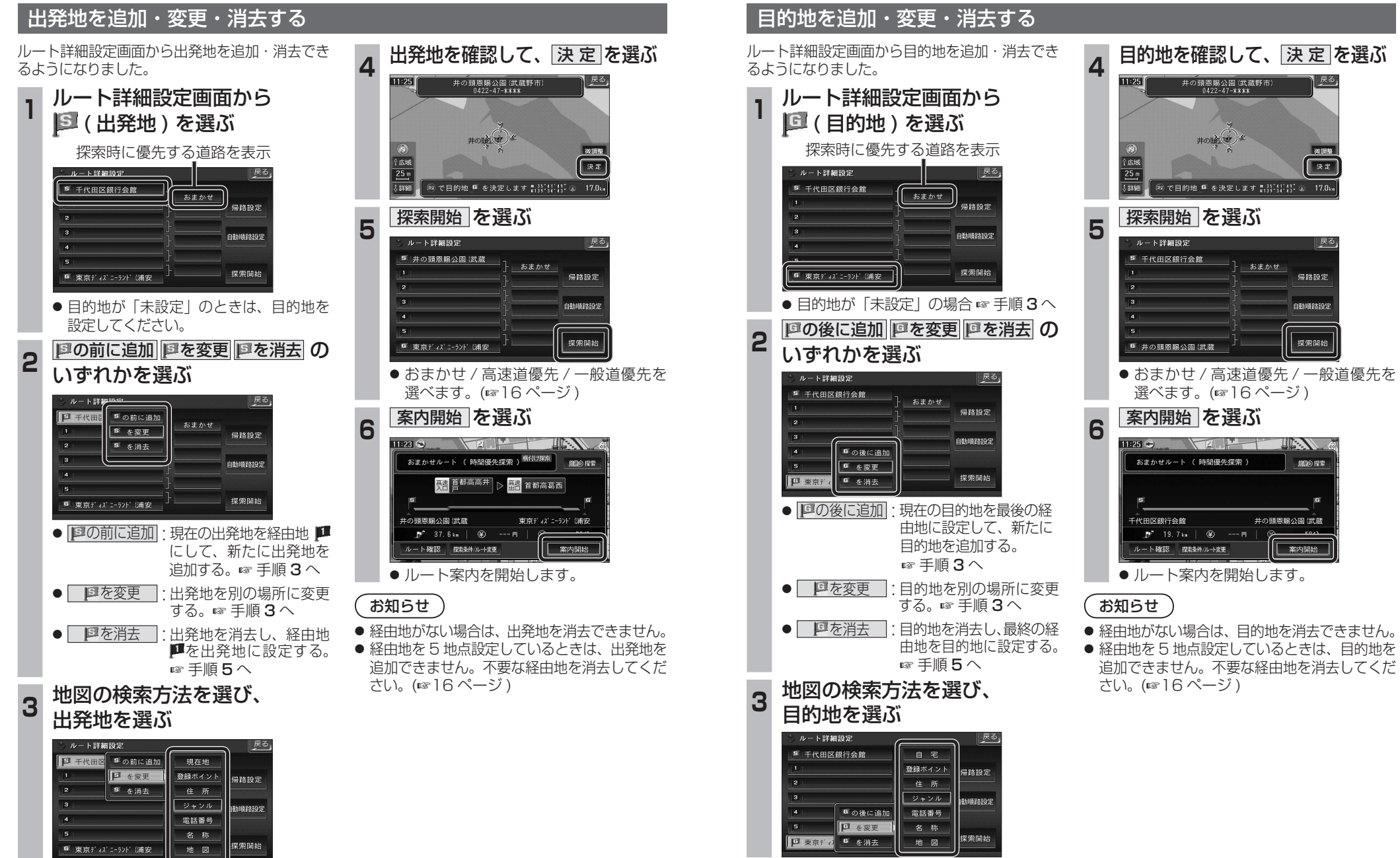

ナビゲーシ

**ルートを編集する**

### 経由地を追加・変更・消去する

ルート詳細設定画面で経由地を追加・変更・ 消去する際のタッチキーの名称が一部変更に なりました。

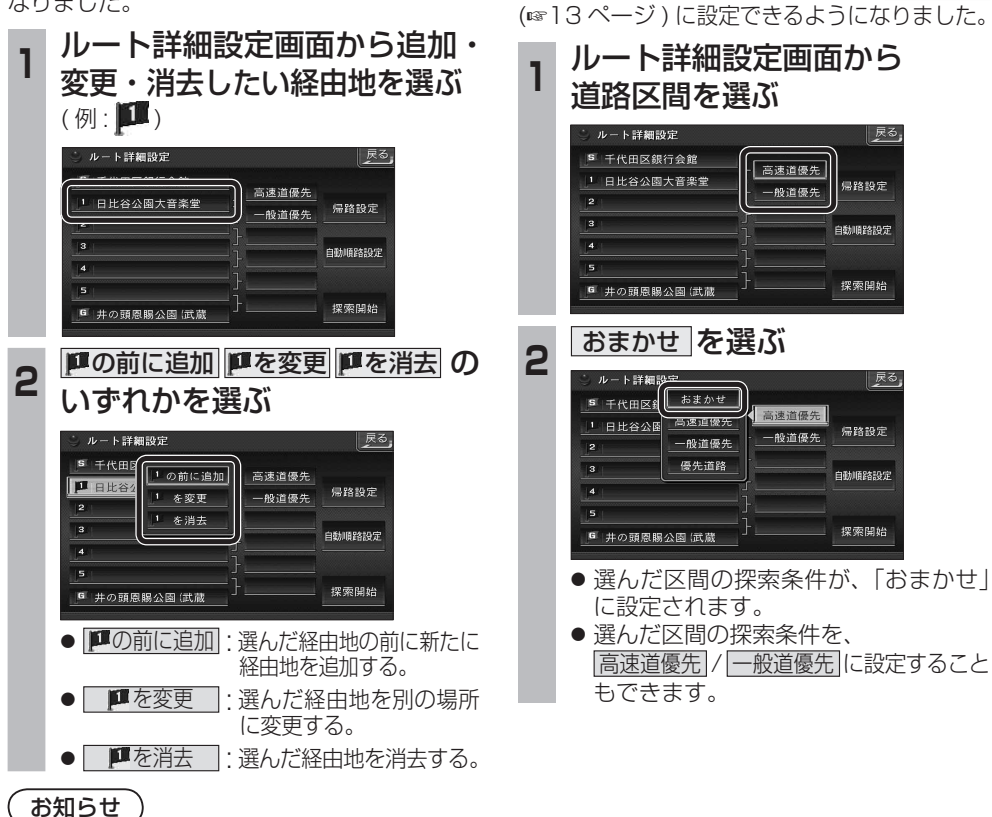

通りたい道路を

「おまかせ」に設定する

ルート詳細設定で通りたい道路を「おまかせ

| 戻る

帰路設定

自計開発なら安

探索開始

│ 戻る

帰路設定

自動順路設定

探索開始

- 目的地を設定していない場合は、経由地を 設定できません。
- 経由地を 5 地点設定しているときは、追加で きません。不要な経由地を消去してください。
- すでに通過した経由地がある場合は、消去 してください。

## 順路を自動的に設定する

- 自動順路設定の操作性を向上させ、さらに 使いやすくなりました。
- 探索条件を おまかせ (☞13ページ) にして、 自動順路探索ができるようになりました。

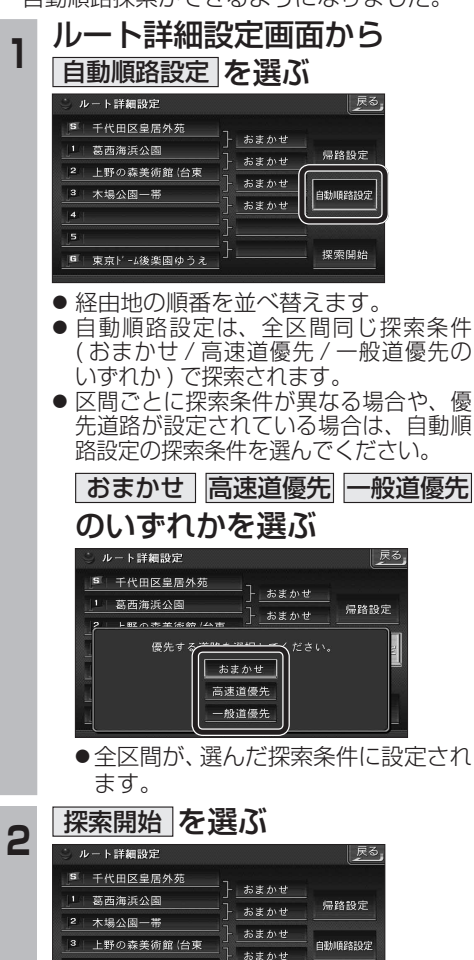

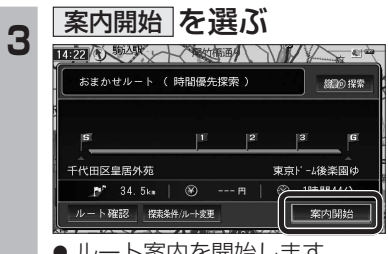

● ルート案内を開始します。

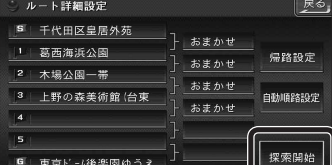

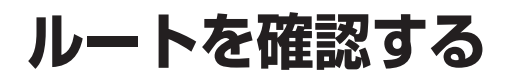

ルート確認画面

**ルート情報** ルートスクロール

シミュレーション

目的地付近

探索条件変更

案内開始

● ルート情報 ·

● ルートスクロール ·

● シミュレーション :

● 目的地付近

● 探索条件変更 :

ルート案内を開始します。

(☞右記) ● 案内開始

お知らせ )

が表示されます。

料金が表示されます。※

#### 探索条件 / ルート変更画面を 別ルート探索する 渋滞を考慮したルートを作る 表示する ( 渋滞データバンク探索 ) ルート確認画面が一部変更になりました。 別ルート探索の操作性を向上させ、さらに使い やすくなりました。 X & TR 渋滞データバンク探索は探索条件 / ルート変更 ルート確認画面 (@ 左記) から 画面 (18 ページ ) に移動になりました。 探索条件 / **ルート変更画面** (※18ページ) 探索条件変更 を選ぶ から 別ルート探索 を選ぶ 探索条件 / ルート変更画面 (6818ページ) 高速出口 有料汐入 から 渋滞データバンク探索  を選ぶ ルト情報 探索条件/ルート変更 │ 戻る,  $B - 122B - 6$ 「現在のルト おまかせルート (時間優先探索) 探索条件/ルート変更 ラミュレーション  $B$ Antible 高速道優先<br>で再探索 一般道優<del>ク</del><br>で再探索 おまかせ<br>で再控索 **現在のI-ト おまかせルート (時間優先探索)** 探索条件变 現在のルト おまかせ | 時間優先 64.5km 2250 円 1時間 3分 一般道優先<br>で更探索 おまかせ<br>で再控索 高速道優先<br>で再探索 経由地設定 別ルート探索 経済の中心性質 | 現在のA-ト おまかせ || 時間優先 | 64 5 km 2250 円 | 1時間 3分 探索/案内設定 別ルート探索 経由地設定 **Silvingwood PT** ルート情報が表示されます。 ● 探索条件 / ルート変更画面が表示されます。 t 探索/索内設定 ● 5 通りのルートが表示されます。 **<sup>2</sup>** ルートを選び、 決 定 を選ぶ ● 探索結果メニュー (☞9ページ) から 画面をスクロールし、ルートを確認できます。 「既面」ト おまかせルート (時間優先探索) |渋滞 D 探索| を選んで操作することも できます。 一般道優先<br>で再探索 おまかせ<br>で再探索 高速道優先<br>で再探索 シミュレーションを開始します。 <sub>88M</sub> 39.6km<br>時間 1300円 ● 探索方法は、従来どおりです。 **認命物物探索 別ルート探索** 経由地設定 stave 36.5km 目的地付近の地図が表示されます。 ■ 解除するには 探索/索内設定 ase: 35.7km<br>距離 1300円 探索条件 / ルート変更画面 (は) 18ページ)  $-$  62 31.9 km ● 一般道優先で再探索 | おまかせ・時間優先のルートです 探索条件 / ルート変更画面が表示されます。 から 渋滞データバンク解除  を選ぶ 一般道路を優先して通るルートを再探索 します。(☞13 ページ) 137.7km-■目的地までの距離 おまかせ 探索条件/ルート変更 ● おまかせで再探索 · 時間 950円––料金表示\* |<br>現在のルト おまかせルート ( 顔の時の2000 探索) 優先する道路を自動的に切り換えて再探 ( 高 速道 路お よ び一 部 の 一般道優先<br>で再探索 おまかせ<br>で再探索 高速道優先<br>で再探索 有料道路を通る場合 ) 索します。(☞13 ページ) ルート探索条件 ( 例 : おまかせ / 時間優先 ) ● 高速道優先で再探索 |: 。<br>別ルート探索 経由地設定 **SECONDORK** ● 探索結果メニュー (☞ 9 ページ) から 高速道路を優先して通るルートを再探 ● ルート 2(上から2番目に表示される 探索/索内設定 ルート確認 を選んでも、ルート確認画面 ルート ) を選ぶと、オートリルート・曜日 索します。(☞13ページ) 時間規制探索・DRGS は行いません。 ● 探索結果メニュー (☞9ページ) から ● 渋滞データバンク探索 · (渋滞データバンク探索時を除く) 渋滞 D 解除 を選んで操作することも ● 目的地までの所要時間と距離が表示されます。 渋滞を考慮したルートを探索します。 ※料金表示は、普通車が対象です。料金 できます。 ● 高速道路(および一部の有料道路)を通る場合。 (☞19ページ) は目安なので実際と異なる場合があり ● | 別ルート探索 | · ます。( 料金は 2009 年 5 月現在 ) ※料金表示は、普通車が対象です。料金は 別のルートを探索します。 目安なので実際と異なる場合があります。 (☞19ページ) 3 案内開始 を選ぶ<br>**3** 最初の 第一番大切で (料金は 2009 年 5 月現在) ● 経由地設定 : ルート詳細設定画面が表示されます。 おまかせルート ( 距離優先探索 ) <sup>横付け探索</sup> - *簡*向接索 ● 探索 / 案内設定 · ■ 首都高銀座 | ▷ | 曹 首都高磯子 探索案内設定画面が表示されます。 -<br>F代田区皇居外苑 三笠公園 (横須賀市) お知らせ **B**<sup>\*</sup> 59.8km | (2) 1300 円 ルート確認 探索条件ルート変更 车内開始 ● 探索結果メニュー (☞9 ページ) から 探索条件/ルート変更 を選んでも、探索条件 / ● ルート案内を開始します。 ルート変更画面が表示されます。

# ナビゲーション